# $FA=50A$

# **Nasstar Service Portal – How to guide**

**Service Portal: <https://nasstar.service-now.com/serviceportal>**

## **Log a Ticket**

Select 'Log a Ticket' from the top navigation menu or the icon on the 'Home' screen.

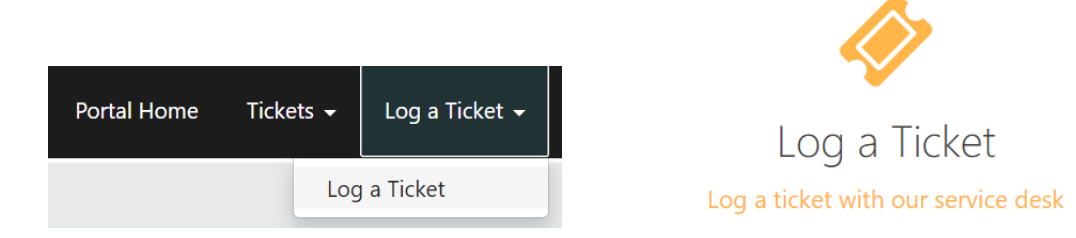

Complete the relevant 'Contact Information' and 'Details'

#### **What would you like to request?**

Depending on the services we provide to you, you may see 1 or both of the following options:

- $Request A service request$
- Issue A service affecting issue

## **Impact & Urgency**

What is the impact of the request/issue, how urgent is it?

- 1. High
- 2. Medium
- 3. Low

## **Ticket Title**

Please give your ticket a meaningful title. For example, 'All phone users unable to login'

#### **Full Description**

Please provide us with as much information as possible so we can assess your request effectively, include service details, access times/dates, site contacts, error messages etc.

#### **Attachments**

You can also add attachments to your tickets by selecting 'Add attachments'

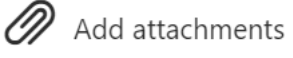

When you have completed your ticket request simply 'Submit'

Submit

Please ensure that if you have a priority 1 (P1) incident, that you contact the Service Desk via telephone to ensure that the correct detail is captured and so we can progress your ticket straight away.

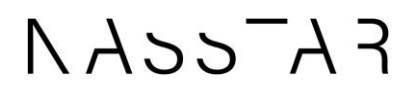

# **Change Requests**

Select 'Catalogue' from the 'Home' screen

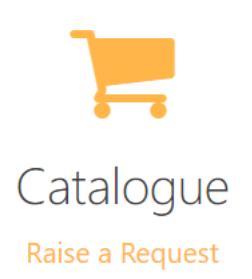

#### **Catalogue request**

If you have a change catalogue you can select the relevant catalogue and choose the appropriate change request.

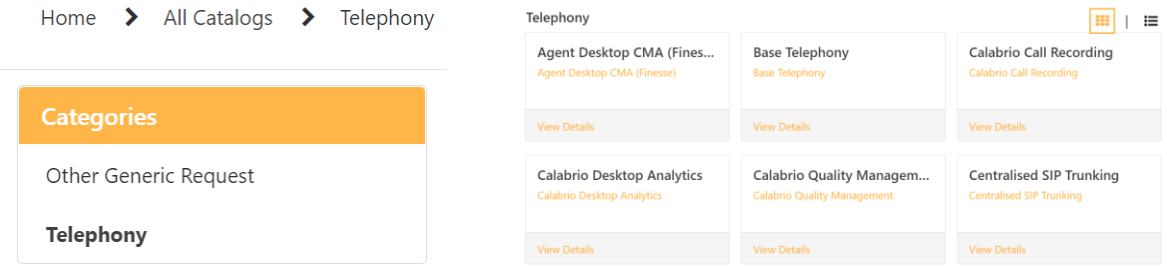

Select the desired catalogue request type, if Self Service is available for the selected request, you will be presented with an option to access the self-service tool to complete the change yourself, alternatively request that we complete the change for you by selecting 'Request Change'

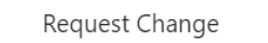

You will then be able to complete the request with the details of your requirement including adding attachments if required. Once complete, select 'Order Now'

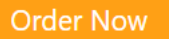

## **Off-catalogue requests**

Select 'Catalogue' > 'Other Generic Request' and complete the request with the details of your requirement including adding attachments if required. Once complete, select 'Order Now'

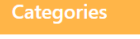

**Other Generic Request** 

**Other Generic Request** 

Telephony

**Generic Service Request Generic Request** 

Please note that once your request has been reviewed by the Nasstar Change Control team, a change request will be raised in our systems and the original service request will be closed.

**View Details** 

# $FA=50A$

# **Managing Tickets**

## **View Tickets**

From 'Tickets' in the top navigation menu, you can select various ticket view filters.

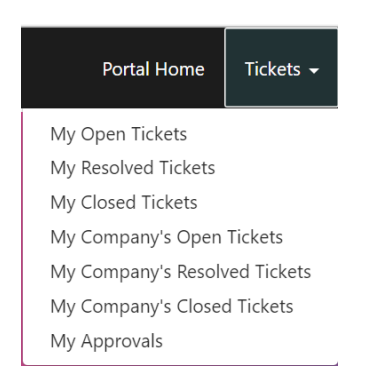

Once you are in a specific ticket view, you can export the detail by selecting the hamburger menu icon and choosing the required format to export.

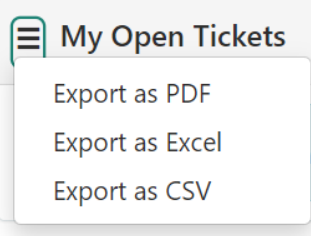

Once you have selected a ticket you can see the status, view and add updates, you can view and add attachments and even mark the ticket as resolved.

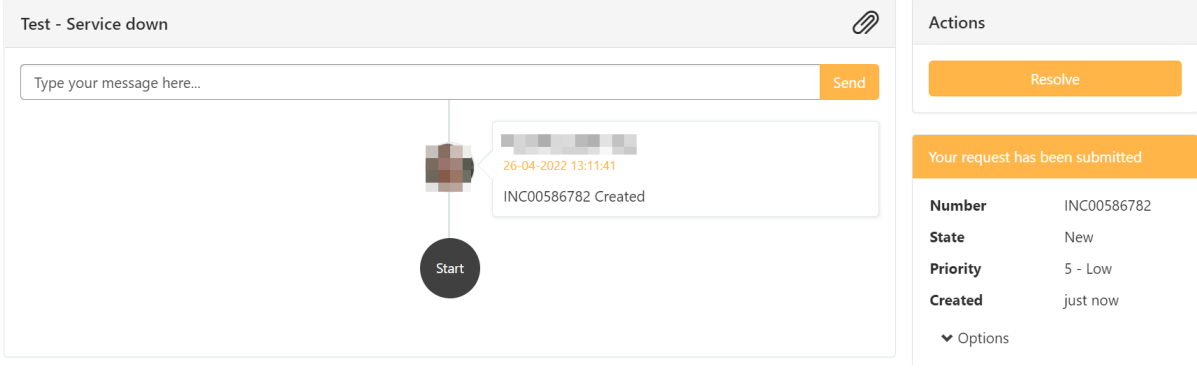

# $FA=50A$

## **Adding an update**

Enter your update and press 'Send'

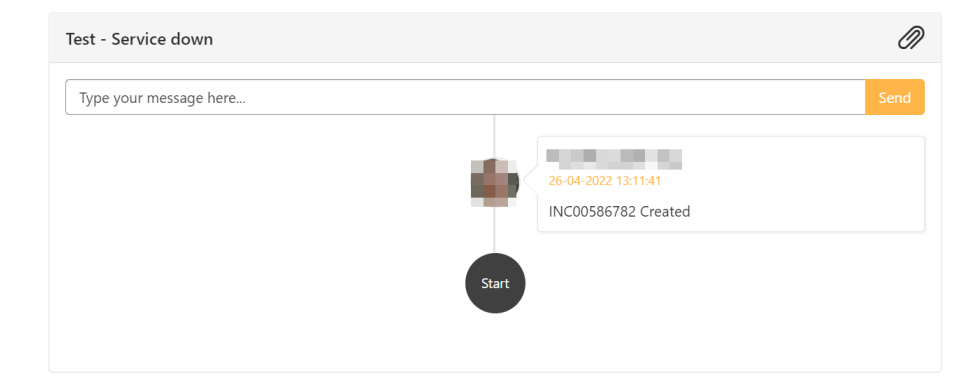

## **Adding an attachment**

Select the paper clip icon to add attachments to your ticket.

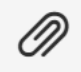

## **Marking a ticket resolved**

Under 'Actions' select 'Resolve'

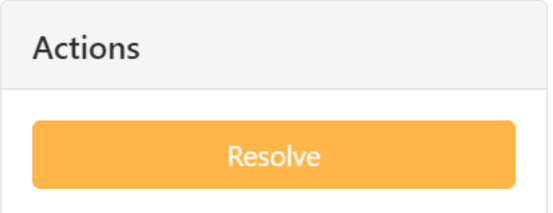